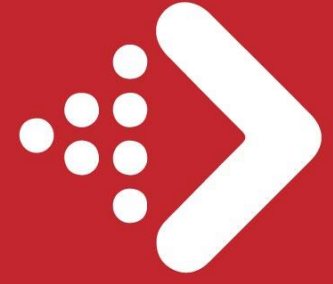

Transición Energética en la Administración General del Estado

**GUÍA DE USO DE LA SEDE ELECTRÓNICA DEL IDAE Y EL TRAMITADOR PARA EL SEGUIMIENTO DE LAS ACTUACIONES EJECUTADAS EN EL ÁMBITO DEL**

# **Plan de transición energética en la AGE**

**(medida C11.I04 del PRTR)**

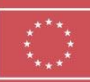

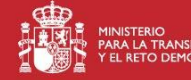

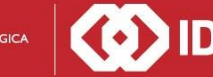

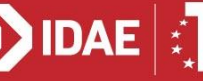

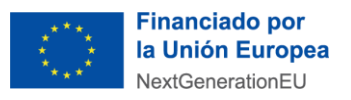

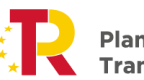

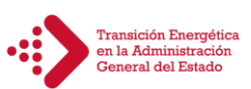

# **ÍNDICE:**

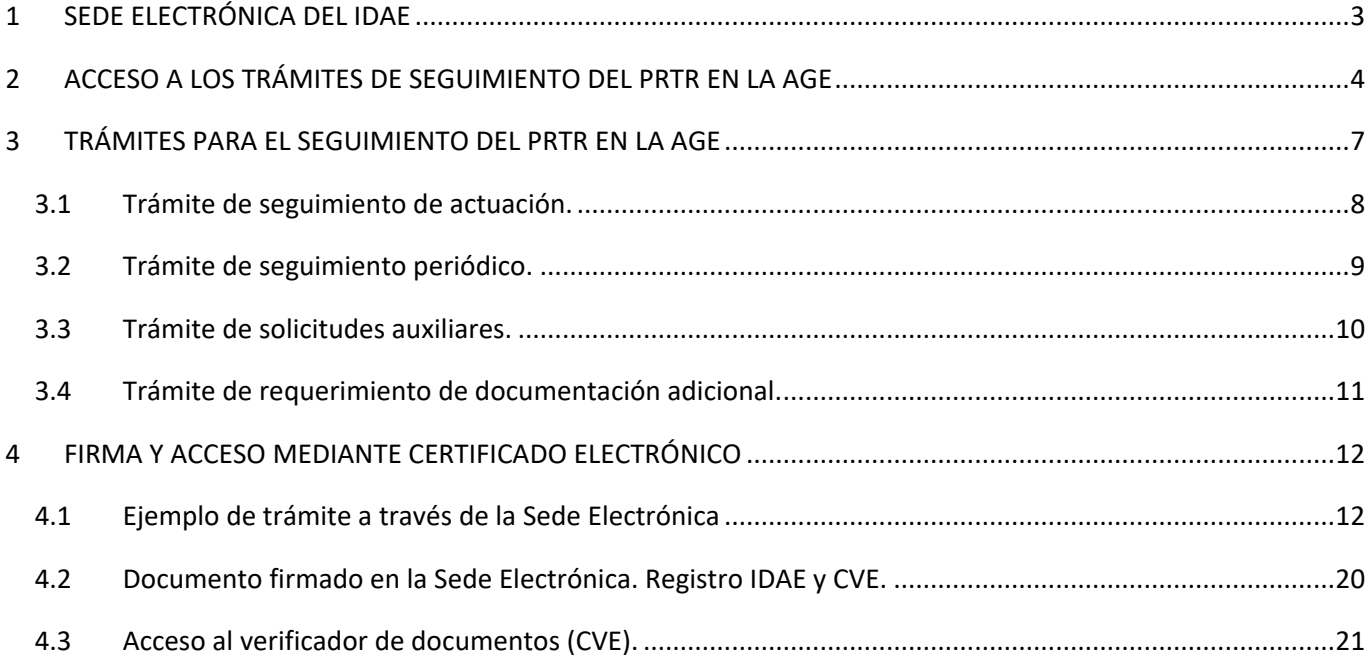

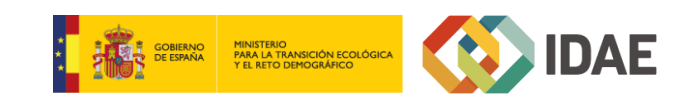

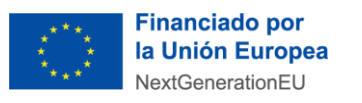

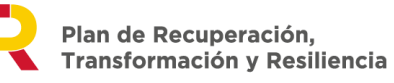

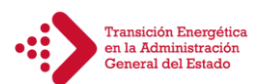

# <span id="page-2-0"></span>**1 SEDE ELECTRÓNICA DEL IDAE**

Desde la Sede Electrónica del IDAE se puede acceder al catálogo de trámites para la gestión de ayudas solicitudes y notificaciones. Es accesible 24 horas desde la siguiente dirección de Internet:

[http://sede.idae.gob.es](http://sede.idae.gob.es/)

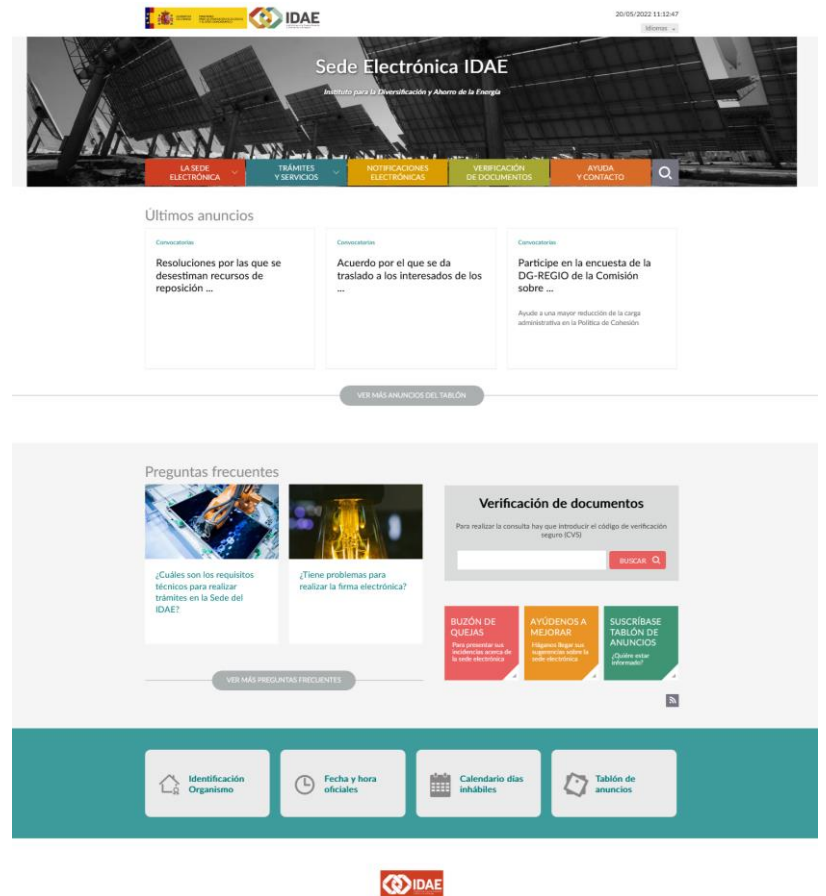

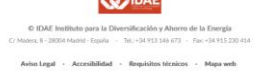

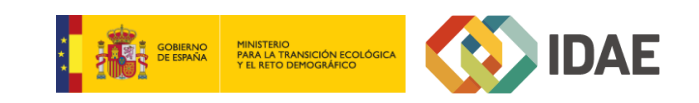

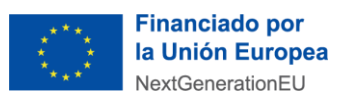

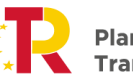

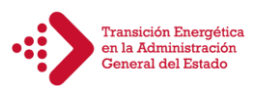

## <span id="page-3-0"></span>**2 ACCESO A LOS TRÁMITES DE SEGUIMIENTO DEL PRTR EN LA AGE**

Para seguimiento de la medida C11.I04 se ha elaborado una página accesible a través del menú de la página, en el apartado "TRÁMITES Y SERVICIOS", bajo el título "Plan de transición energética en la Administración General del Estado"

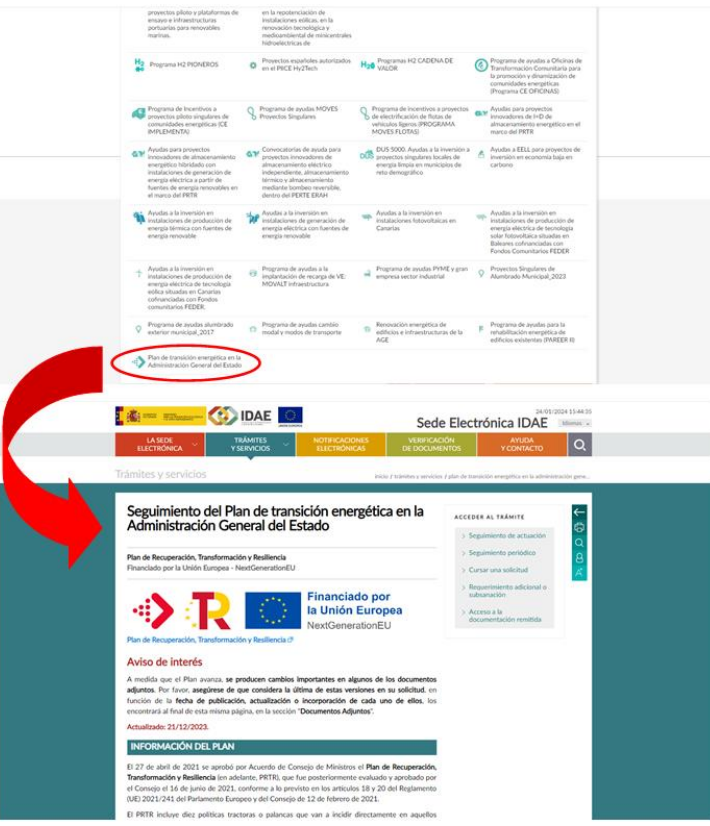

El acceso a la página se puede realizar directamente desde la siguiente dirección:

<https://sede.idae.gob.es/lang/modulo/?refbol=tramites-servicios&refsec=transicion-energetica-age>

Esta página mostrará:

- 1. información sobre el seguimiento de la medida C11.I04;
- 2. información de la tramitación, además del punto de contacto en caso de cualquier consulta o incidencia;
- 3. la documentación y guías relacionadas con el seguimiento y;
- 4. los accesos a los trámites y al registro con la documentación ya remitida por los interlocutores

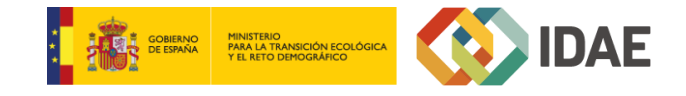

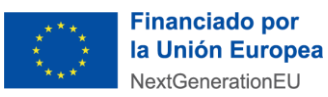

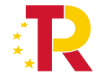

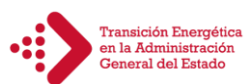

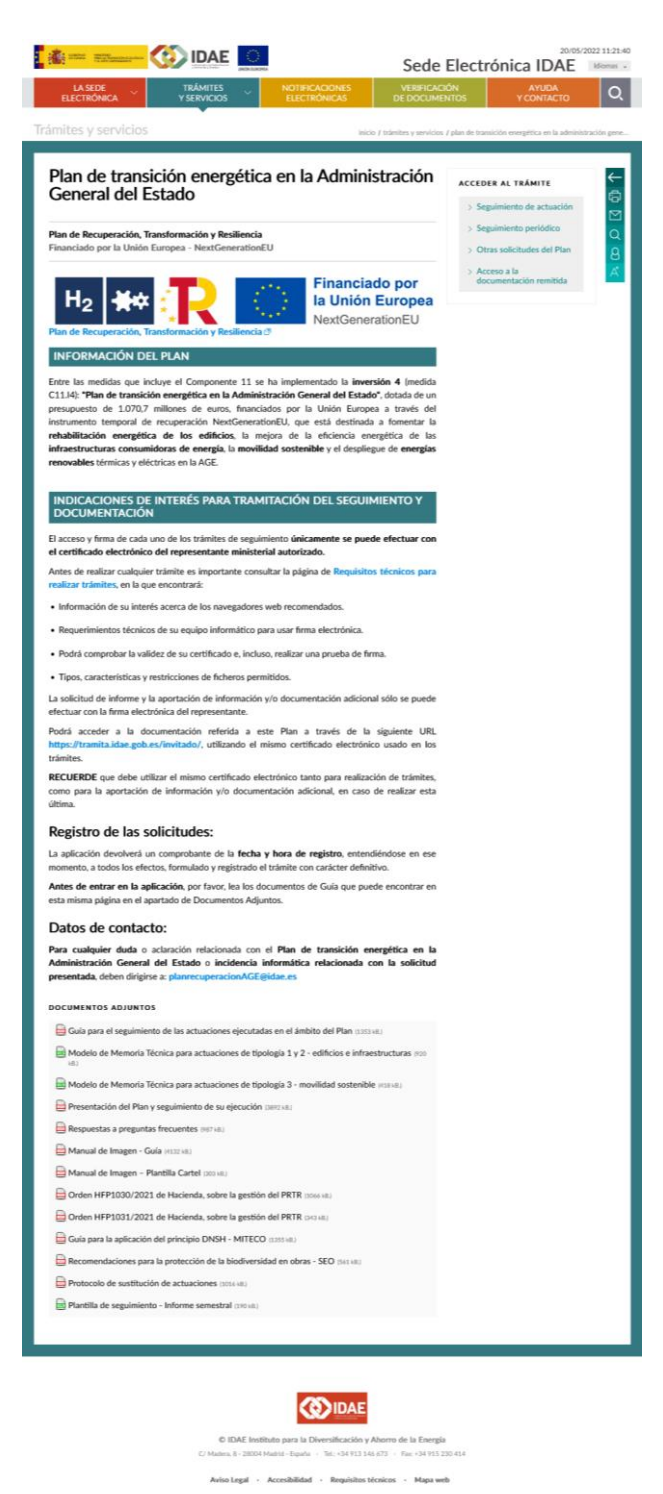

El acceso a los trámites **estará restringido a los interlocutores/contactos** determinados por cada ministerio para realizar la comunicación y seguimiento en el desarrollo del Plan de Transición en la AGE (media C11.I4), y se verificará el acceso mediante el uso de un **Certificado Electrónico válido**, que identifique el NIF del usuario con el listado de los contactos a los cuales se les ha facilitado el acceso:

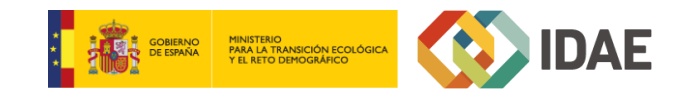

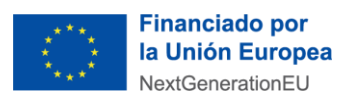

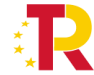

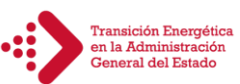

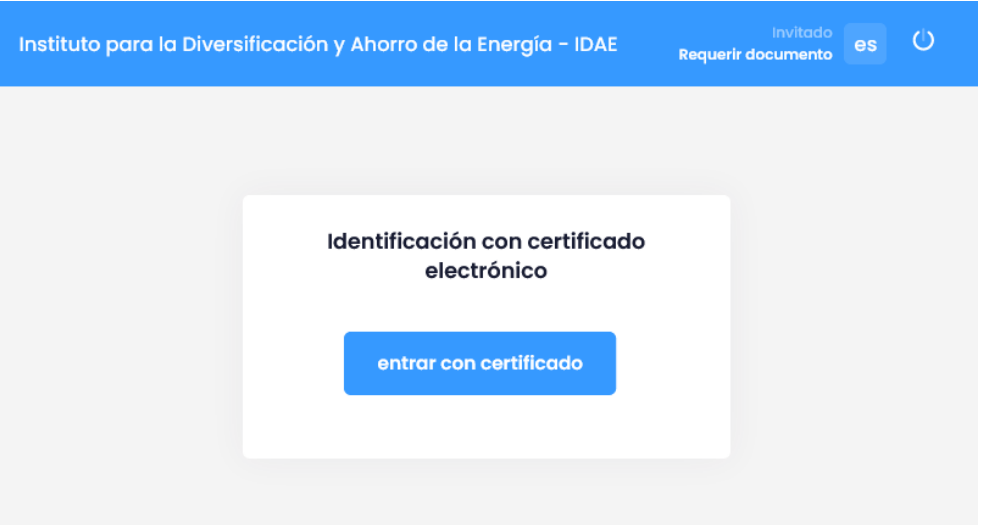

Los certificados electrónicos que se pueden utilizar en la plataforma son los más habituales en el sector público y general, pudiendo utilizar certificados de la **Fábrica de Moneda y Timbre, DNI electrónico**, entre muchos otros. Desde el siguiente enlace puede consultar los requisitos mínimos para la identificación y proceso de firma mediante certificado electrónico:

#### <https://sede.idae.gob.es/lang/modulo/?refbol=la-sede&refsec=requisitos-tecnicos>

Por otro lado, en el caso de que no se incluya o detecte en el certificado electrónico una **dirección de correo electrónico**, se nos solicitará a través de una página previa.

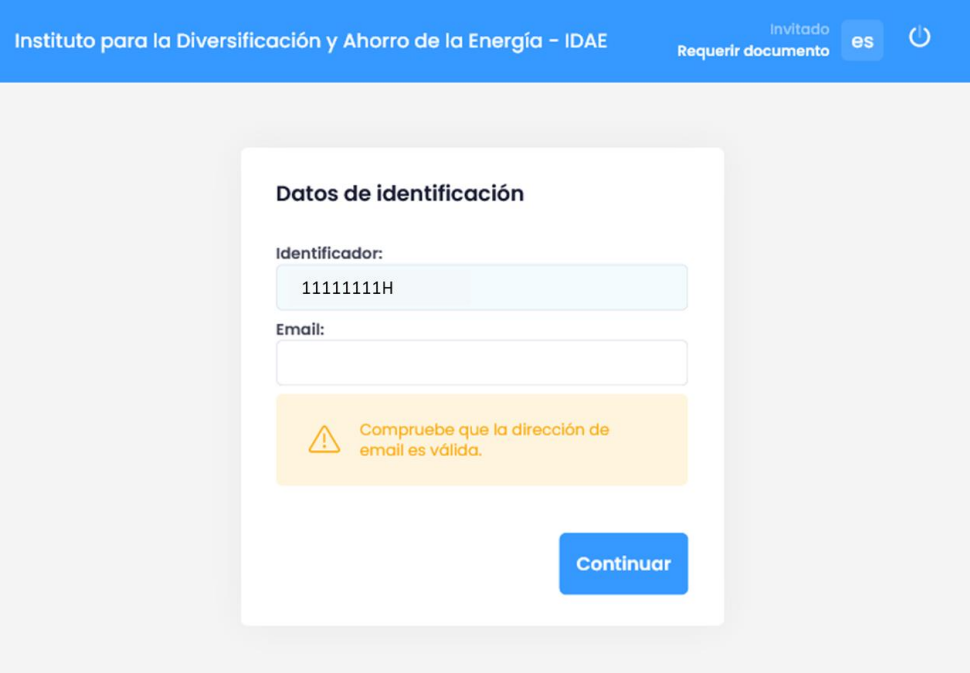

Dado que se trata de una vía de comunicación de la plataforma, es importante asegurarse de que la dirección que se incluya pueda **recibir correos electrónicos desde dominios externos**.

Los trámites disponibles para la realización del seguimiento en las Sede Electrónica del IDAE son los siguientes:

• Trámite de seguimiento de actuación

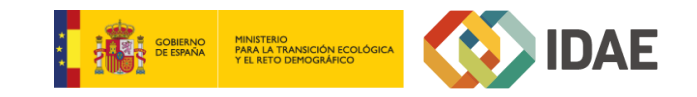

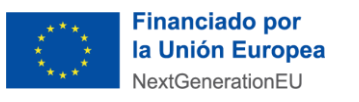

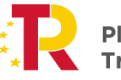

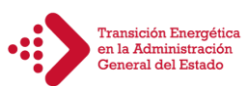

- Trámite de seguimiento periódico
- Trámite de requerimiento de documentación adicional
- Trámite de solicitudes auxiliares

Además de estos cuatro trámites tipo existirá un acceso para la **consulta de los documentos remitidos** con anterioridad, y trámite adicional para la **resolución de solicitudes requerimiento** de documentación adicional. Este último trámite estará disponible y se notificará vía correo electrónico por parte del equipo de trabajo de IDAE, en el caso de que proceda realizar esta actividad.

#### <span id="page-6-0"></span>**3 TRÁMITES PARA EL SEGUIMIENTO DEL PRTR EN LA AGE**

Como hemos indicado anteriormente, desde la página específica se la Sede Electrónica, se incluirán los enlaces para el acceso a los diferentes trámites, que permitirán remitir la documentación necesaria la IDAE, mediante unos sencillos formularios.

El acceso a cada formulario estará restringido, y se solicitará utilizar certificado digital para **permitir únicamente el acceso a los interlocutores, y con el cual se verificará el acceso por NIF**, las personas que pueden acceder a los formularios.

Cada uno de los trámites tendrá un formulario en que se disponen de una serie de campos sencillos que permitirán la identificación del ministerio, el código de referencia de la actuación y uno o varios documentos a incluir en el trámite. Todos los **campos** serán de **carácter obligatorio** para su cumplimentación y el número de documentos dependerá del trámite a usar.

Tras rellenar el formulario y aceptar el envío de los datos y documentos, el interlocutor deberá pasar a firmar un **documento** en el que se incluirá, los datos que se han incluido en el formulario y un listado de los documentos que se adjuntan; este listado incluirá, por cada archivo, el nombre y extensión, el tamaño en KB o MB, y su código de verificación del archivo. Este documento será un **recibo de envío en formato PDF**, que se firmará y obtendrá el sello de entrada del registro del IDAE. Este documento será descargable por el interlocutor y mostrará, de forma visible, el sello de entrada en registro de IDAE, el código verificación CSV del documento (código alfanumérico y/o código BIDI), y la firma del interlocutor.

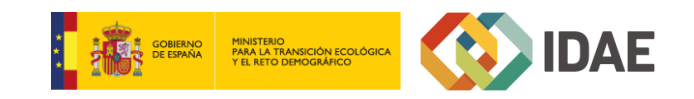

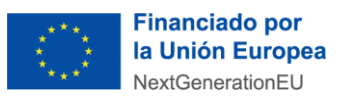

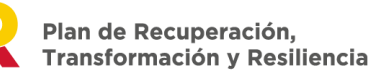

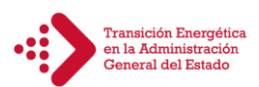

#### <span id="page-7-0"></span>**3.1 Trámite de seguimiento de actuación.**

Este trámite se utilizará para hacer un seguimiento del estado en el que se encuentra una actuación. Cada actuación o proyecto pasará por varias fases, antes de llegar a un estado final. Las fases son las siguientes:

- Fase 1: Propuesta conceptual.
- Fase 2: Proyecto de ejecución / pliegos técnicos de contratación.
- Fase 3: Licitación y contratación.
- Fase 4: Ejecución.
- Fase 5: Finalización.

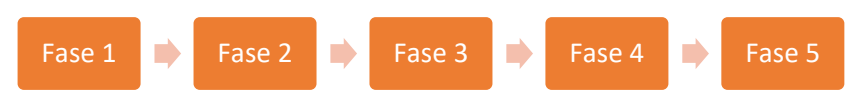

Inicialmente, **todas las actuaciones se encuentran en la fase 1**; para cada una de las fases, salvo para la fase 1, el interlocutor deberá remitir una memoria de técnica (según modelo y plantilla facilitada por IDAE) y la documentación asociada al cambio de fase (según se indica en la guía de seguimiento).

El formulario recoge dos campos, además de un documento, **todos ellos obligatorios**. Los campos son:

- **Ministerio**: Campo de tipo desplegable con los nombres de todos los ministerios
- **Referencia actuación**: Campo de texto en el cual se rellenará el código de la actuación a reportar
- **Fase**: Campo de tipo desplegable con el nombre de la fase que se ha superado y se va a remitir la información

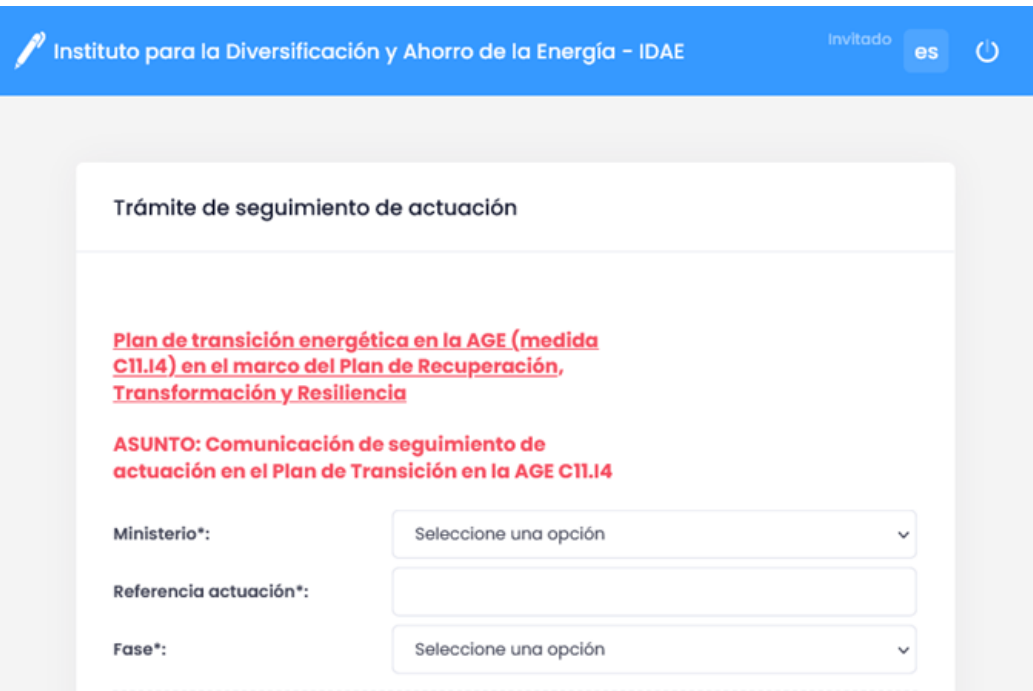

El **documento a remitir**, como hemos indicado anteriormente, se trata de una memoria técnica de la actuación en formato Excel, según plantilla facilitada por IDAE para tal fin.

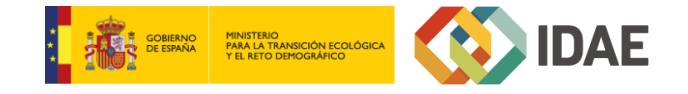

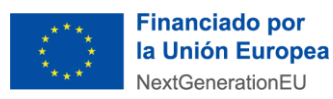

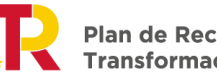

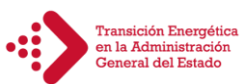

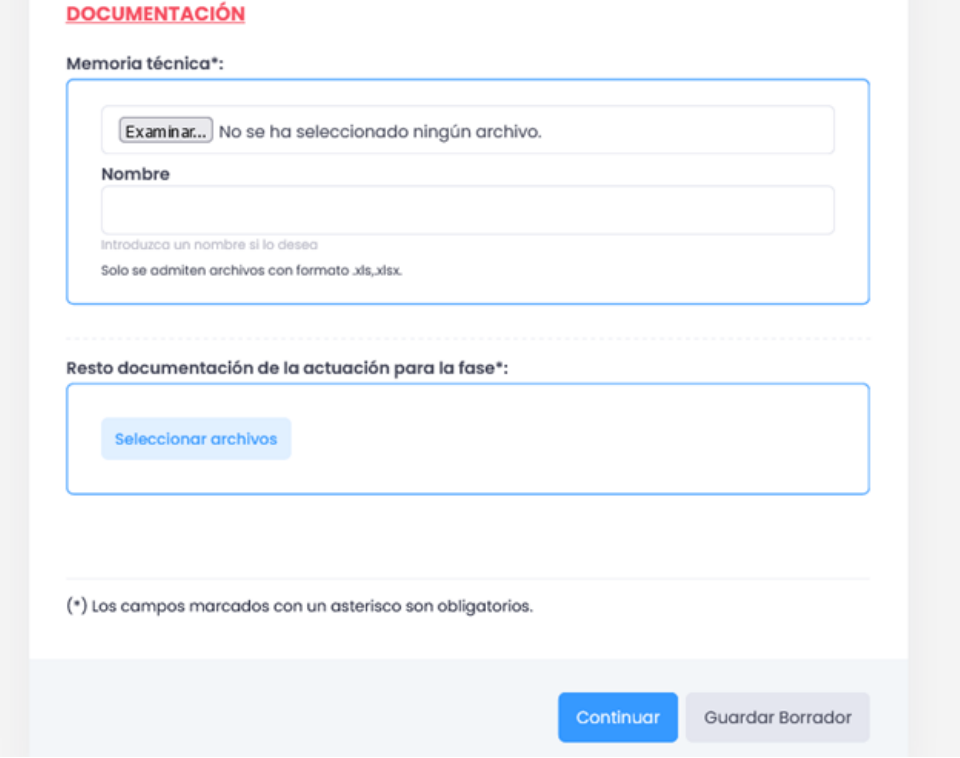

## <span id="page-8-0"></span>**3.2 Trámite de seguimiento periódico.**

Los interlocutores deberán remitir, de forma periódica (periodicidad trimestral) un documento de seguimiento al IDAE, que contendrá todas las actuaciones que pertenezcan al ministerio u organismo y los datos actualizados de los indicadores.

El formulario recoge un campo además de un documento, **todos ellos obligatorios**. El campo es **Ministerio**, siendo un campo de tipo desplegable con los nombres de todos los ministerios, y por último, se recoge el **Documento de seguimiento**: Documento de hoja de cálculo Excel en formato xls o xlsx.

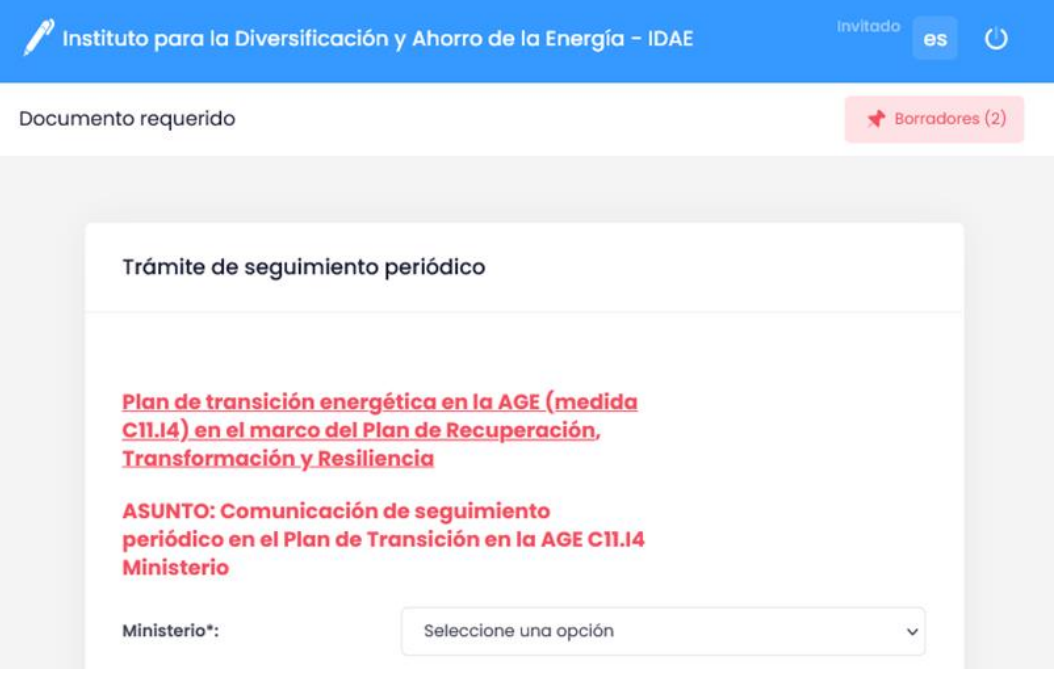

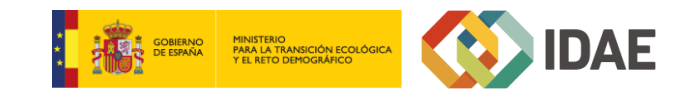

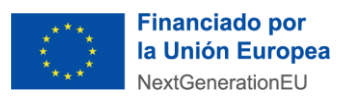

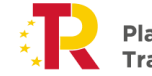

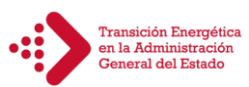

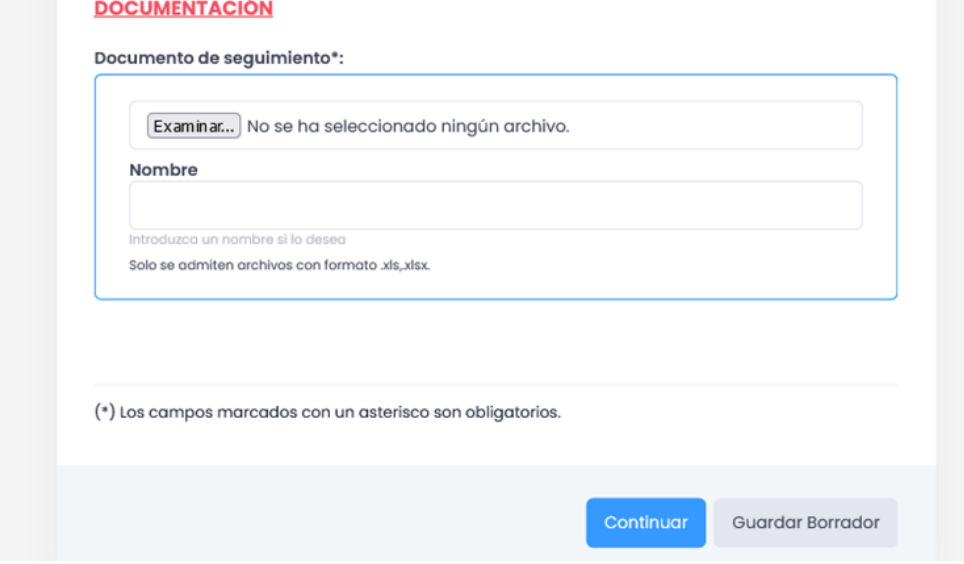

## <span id="page-9-0"></span>**3.3 Trámite de solicitudes auxiliares.**

Mediante este trámite se facilita la selección de un tipo de solicitud e incorporar un documento anexo, con las siguientes opciones seleccionables:

- Solicitud de cambio interlocutor: En el caso de que el interlocutor de ministerio u organismo deba ser reemplazado, se habilitará esta vía para efectuar la sustitución.
- Solicitud de cambio actuaciones de Anexo I: Esta solicitud iniciará el proceso de modificación de las actuaciones a realizar por el ministerio u organismo.
- Solicitud de evaluación de nuevas actuaciones: Si el organismo solicita que el tramitador de IDAE evalúe nuevas actuaciones dispondrá de esta vía.
- Otros: Esta solicitud cubrirá aquellas notificaciones genéricas que sean necesarias y no cubiertas por las anteriores.

El formulario recogerá dos campos, además de un documento, **todos ellos obligatorios**. Los campos son:

- **Ministerio**: Campo de tipo desplegable con los nombres de todos los ministerios
	- **Solicitud**: Campo de tipo desplegable con los nombres una solicitud:
		- Solicitud de cambio interlocutor
		- Solicitud de cambio actuaciones de Anexo I
		- Solicitud de evaluación de nuevas actuaciones
		- Otros

Por último, se recogerá un documento: **Documento o documentos a aportar**: Documento de hoja de cálculo Excel en formato xls o xlsx, documento PDF, o archivo comprimido en formato ZIP, RAR o 7z.

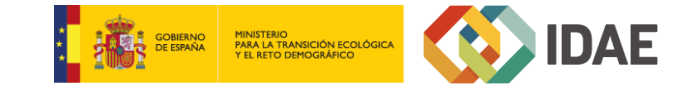

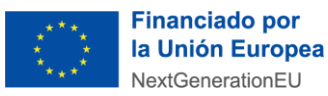

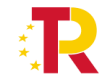

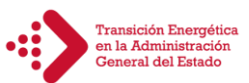

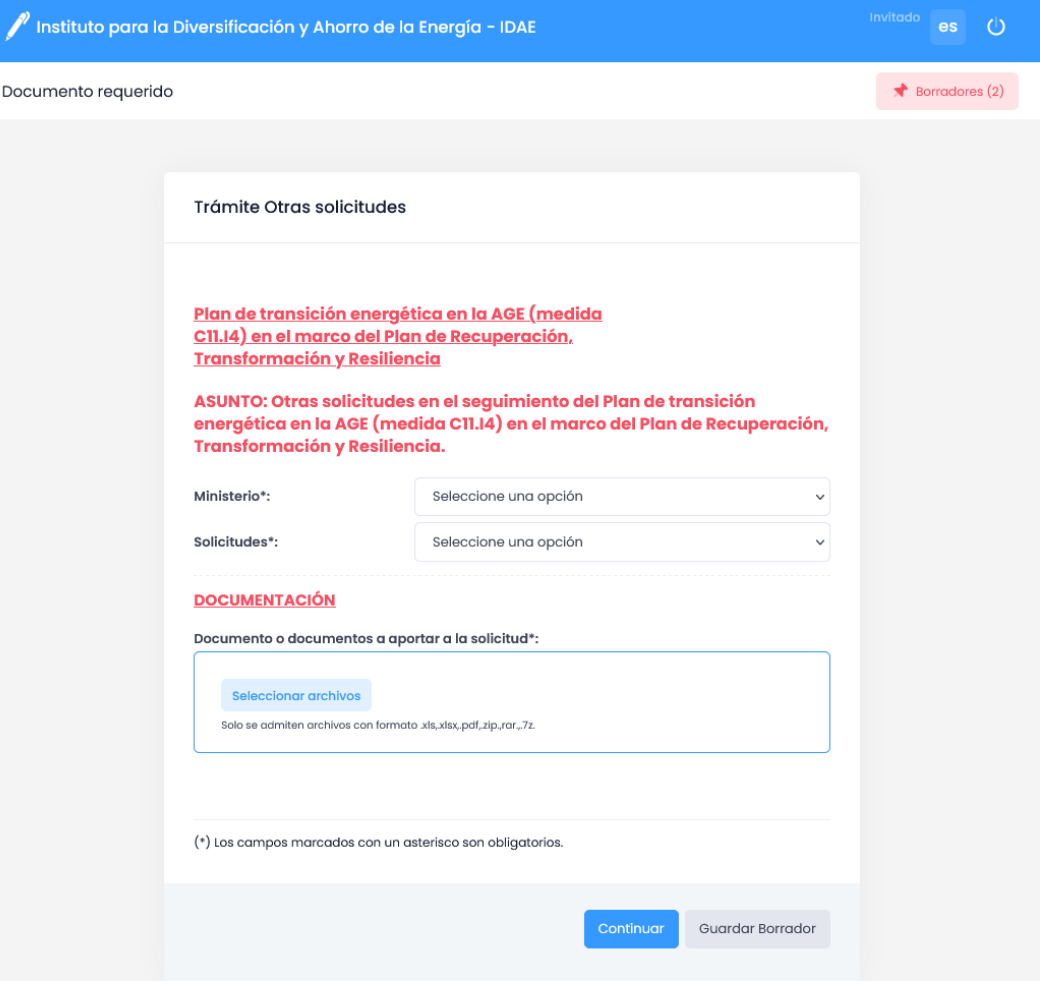

#### <span id="page-10-0"></span>**3.4 Trámite de requerimiento de documentación adicional.**

En el caso de que un revisor/evaluador del IDAE encuentre alguna **deficiencia u omisión** en **cualquiera de los trámites descritos,** tanto en los datos enviados como en los documentos aportados, este podrá realizar una solicitud al interlocutor, de cara a que modifique la información y/o aporte documentación.

IDAE remitirá una notificación con el resultado de la revisión e informará al interlocutor de las deficiencias observadas o de las aclaraciones solicitadas. Desde el trámite indicado se accede a un formulario que recoge un campo, además de uno o más documentos (dependiendo de lo que se requiera por parte de IDAE).

El formulario recoge el campo **Referencia actuación**: Campo de texto en el cual se rellenará el código de la actuación a reportar, y como hemos indicado anteriormente uno o varios **documentos requeridos**: Documento de hoja de cálculo Excel en formato xls o xlsx, documento PDF, o archivo comprimido en formato ZIP, RAR o 7z.

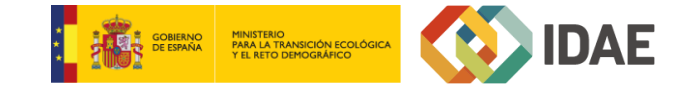

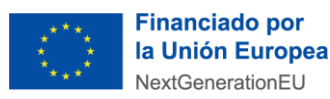

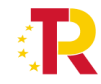

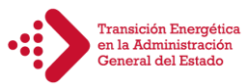

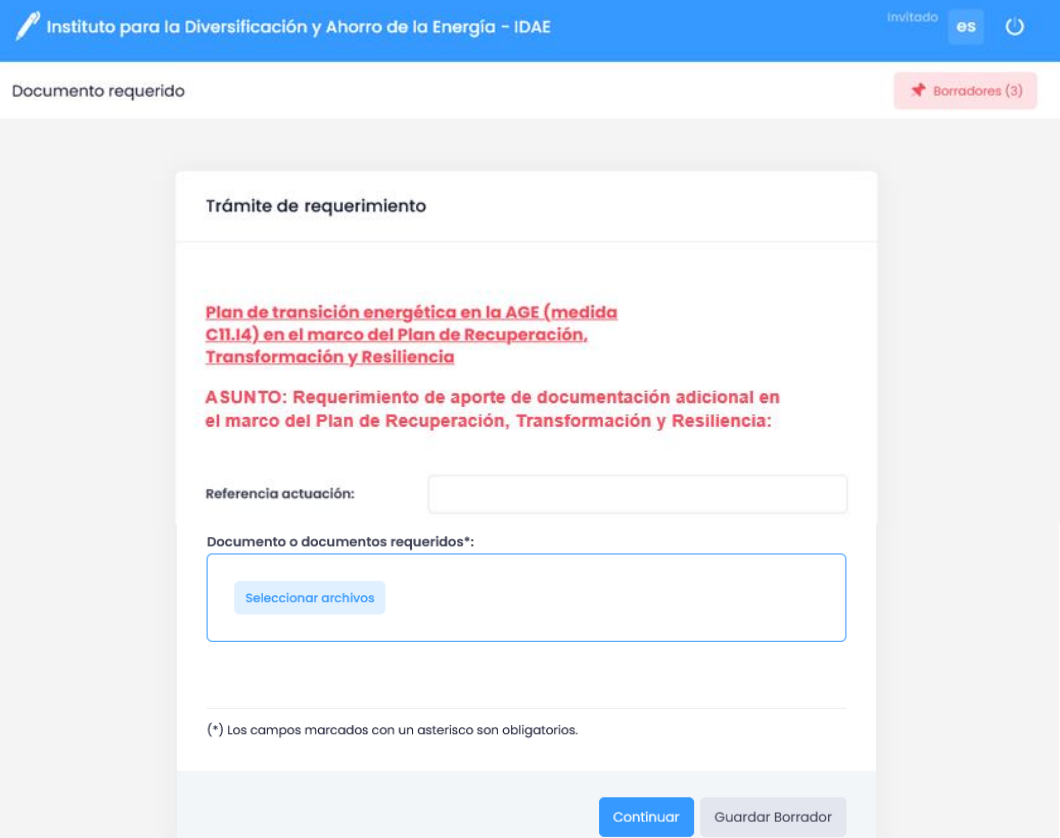

#### <span id="page-11-0"></span>**4 FIRMA Y ACCESO MEDIANTE CERTIFICADO ELECTRÓNICO**

De cara a realizar el acceso a la tramitación, y la firma y entrega de la de documentación, se realizarán mediante un certificado electrónico válido (DNI, certificados de la FNMT, etc.).

Para realizar esta operativa será necesaria la instalación del componente encargado de la firma con certificado electrónico en la plataforma Xolido®Sign, tanto si es en tarjeta criptográfica como instalado en software en el equipo. Desde siguiente dirección URL se le facilitarán instrucciones para realizar el proceso de instalación:

#### <https://services.xolidosign.com/signature/ayuda/>

El componente se puede instalar a nivel de equipo, que puede necesitar permisos de instalación de administrador, o bien como añadido (plugin o addon) al navegador, sin necesidad de realizar una instalación con permisos de administrador.

En el caso de tener cualquier tipo de duda a la hora de instalar el componente o en el uso del mismo, se puede consultar la ayuda en línea [\(https://sign.idae.gob.es/signature/ayuda/faq/\)](https://sign.idae.gob.es/signature/ayuda/faq/), o se puede poner en contacto con el soporte técnico Xolido® [\(https://www.xolido.com/lang/contacto-soporte/\)](https://www.xolido.com/lang/contacto-soporte/).

#### <span id="page-11-1"></span>**4.1 Ejemplo de trámite a través de la Sede Electrónica**

En este ejemplo práctico realizaremos el trámite de seguimiento periódico de las actuaciones de un ministerio.

Comenzaremos accediendo a la Sede Electrónica del IDAE [\(https://sede.idae.gob.es/\)](https://sede.idae.gob.es/), y en el menú superior seleccionaremos el apartado "TRÁMITES Y SERVICIO", lo cual desplegará los trámites para los diferentes programas y planes. Buscaremos el plan con nombre "Plan de transición energética en la Administración General del Estado" y pulsaremos el enlace:

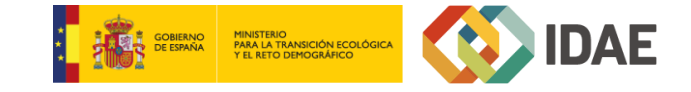

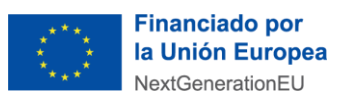

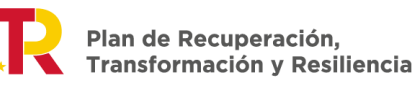

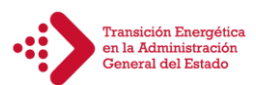

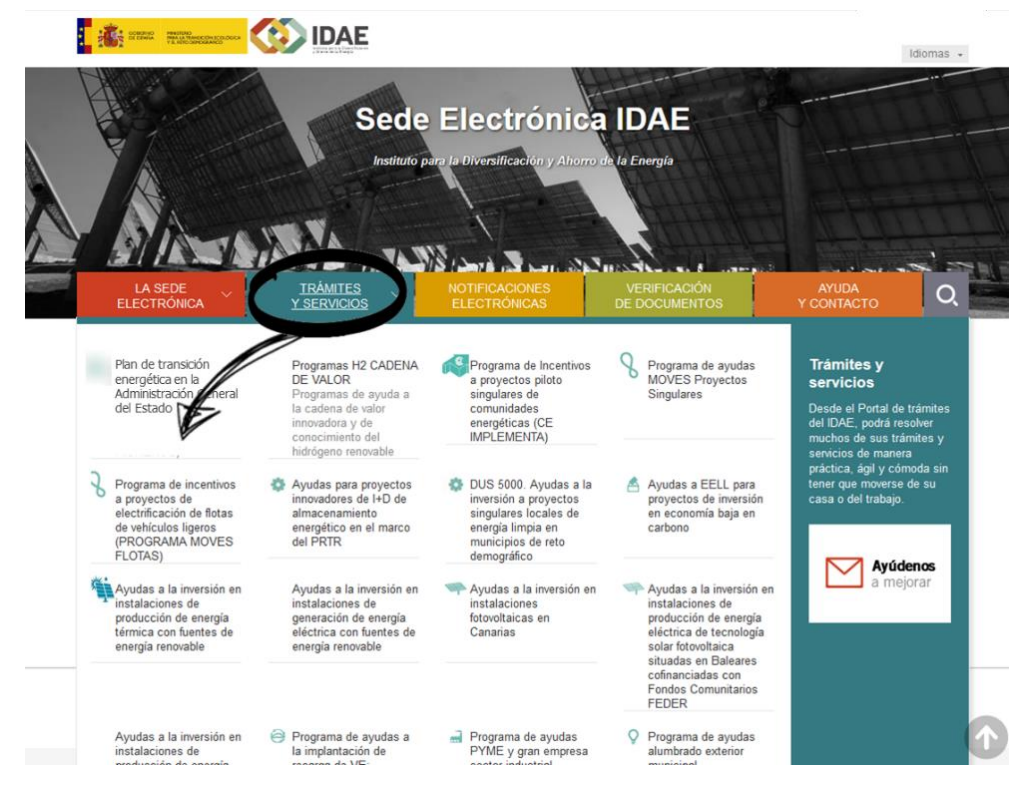

Desde este enlace accederemos a la página de información del Plan de transición energética en la Administración General del Estado. En la parte superior derecha seleccionaremos el enlace "Seguimiento de actuación":

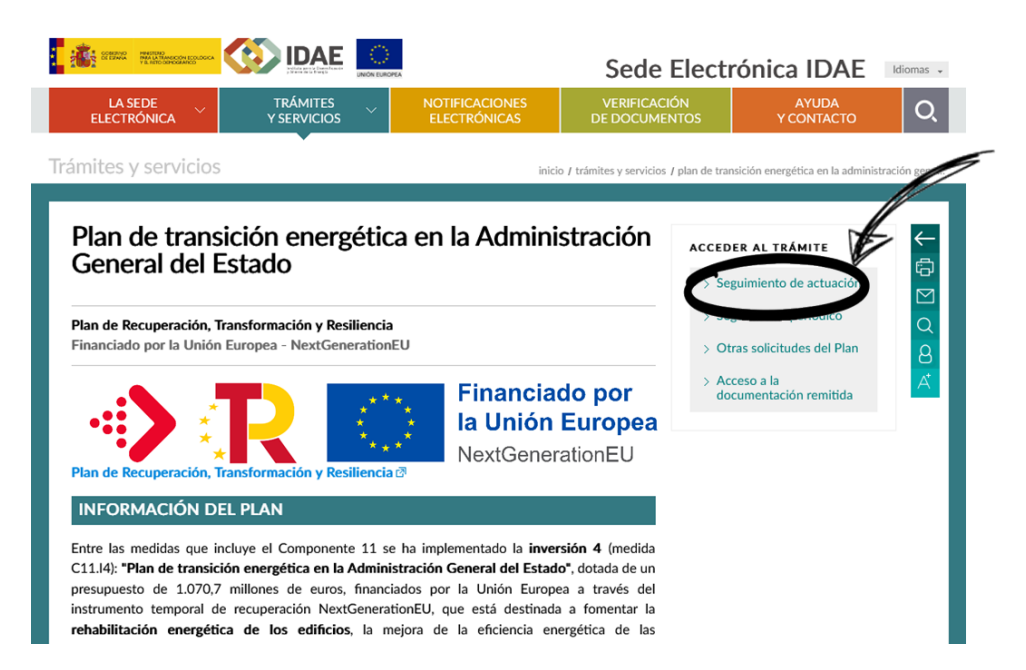

Para acceder al formulario, será necesario utilizar un certificado electrónico, ya que el envío de la documentación estará restringido al personal habilitado para ello.

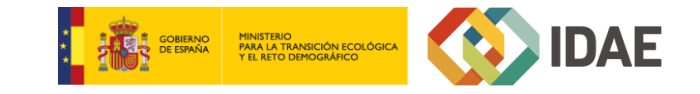

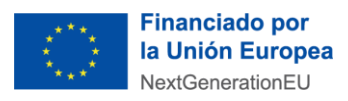

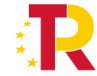

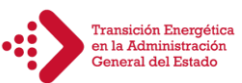

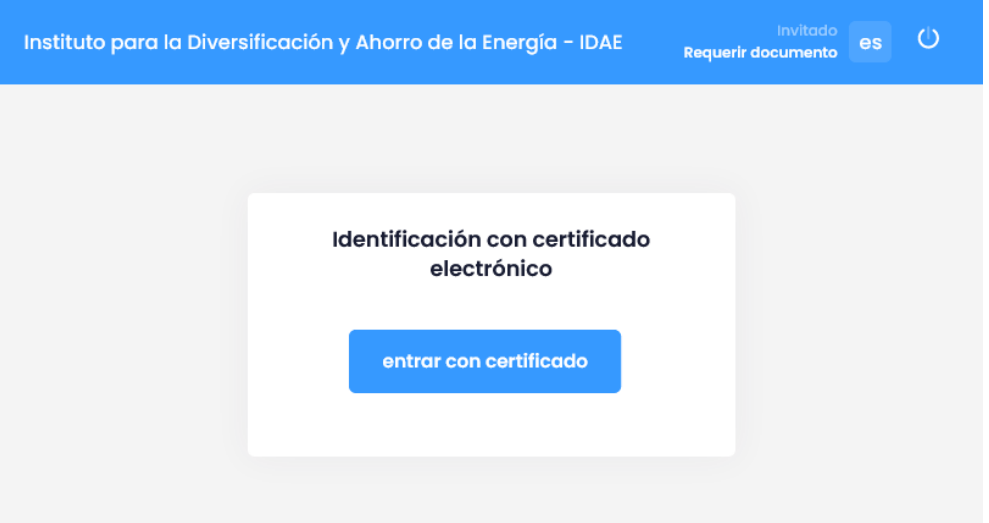

Tras seleccionar el certificado y acceder, se nos solicitará confirmar la dirección de correo electrónico. Es muy importante incluir una **dirección de correo que pueda recibir correos electrónicos** y que sea accesible por la persona que realiza el trámite, ya que la comunicación de la plataforma, para las notificaciones, se realizará a la dirección que incluyamos.

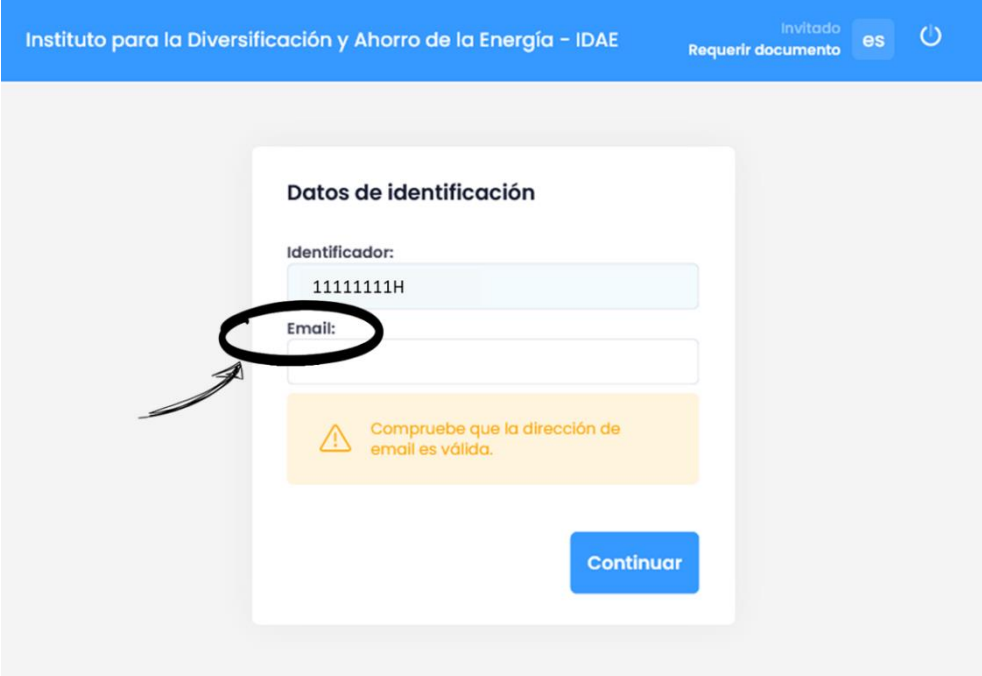

Tras indicar/confirmar la dirección de correo electrónico y pulsar el botón "Continuar", accederemos a la página con el formulario de entrada de datos para el trámite.

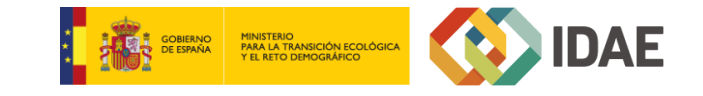

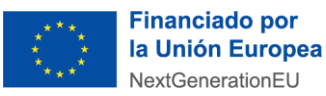

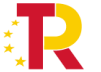

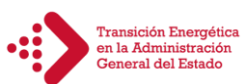

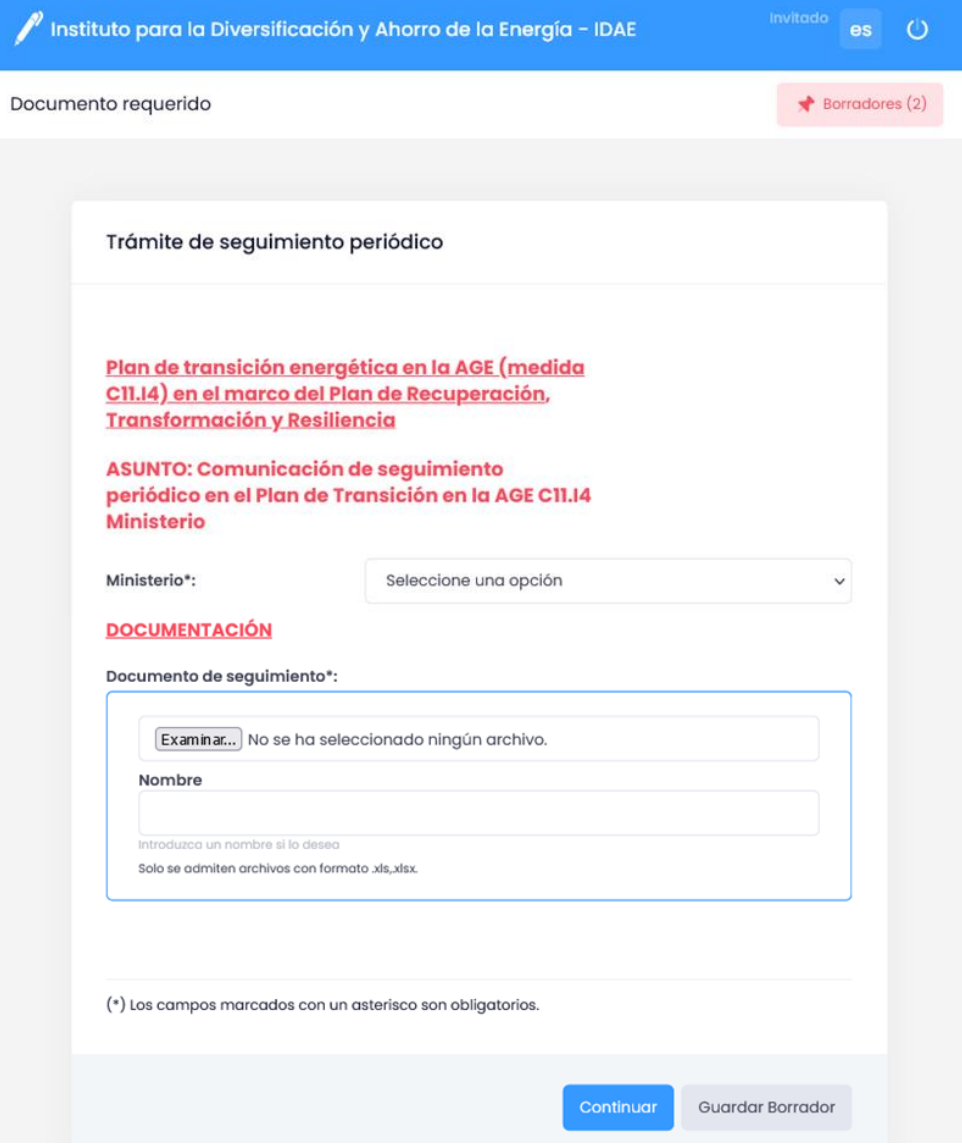

Como podemos ver el formulario para el trámite de comunicación del seguimiento periódico de la medida C11.I4 del PRTR es muy sencilla, ya que consta de un campo desplegable en el que seleccionaremos el ministerio, e incluiremos el archivo Excel con el listado de estado de las actuaciones presentadas.

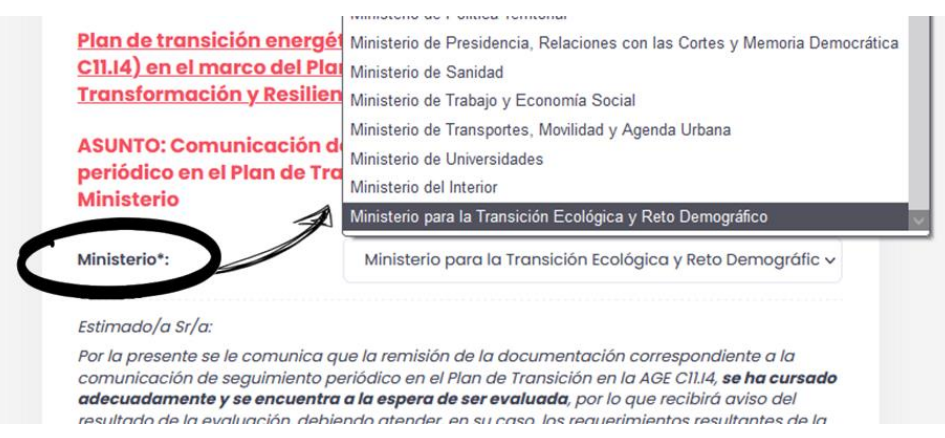

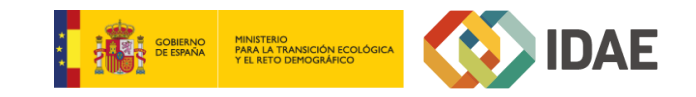

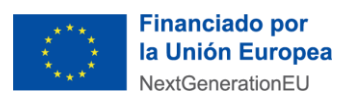

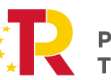

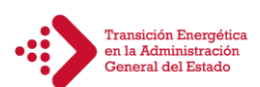

Para la selección del archivo, pulsaremos el campo con el documento y seleccionaremos del explorador de archivos el documento Excel con el listado a remitir:

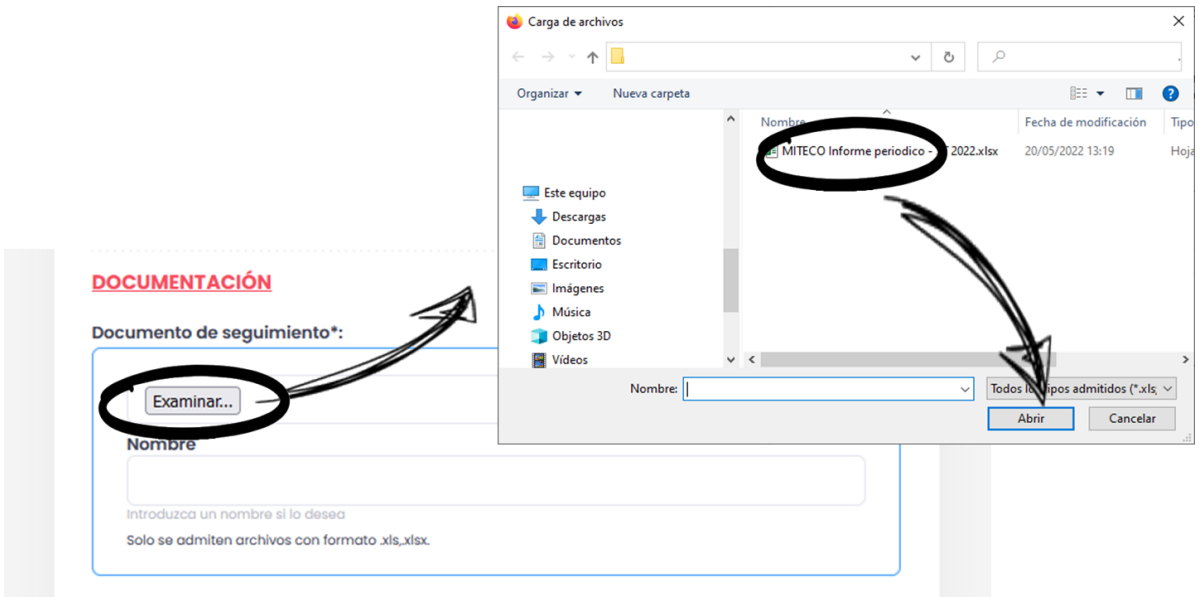

Podremos modificar el título del documento por otro, en el caso de que lo deseemos. Finalizaremos el envío, pulsando el botón "Continuar". Esta acción generará un documento a modo de recibo, en el cual se reflejarán los datos incluidos en el formulario, y el listado de documentos que se anexan; este documento deberá ser firmado digitalmente por el interesado, para presentar la solicitud y los documentos.

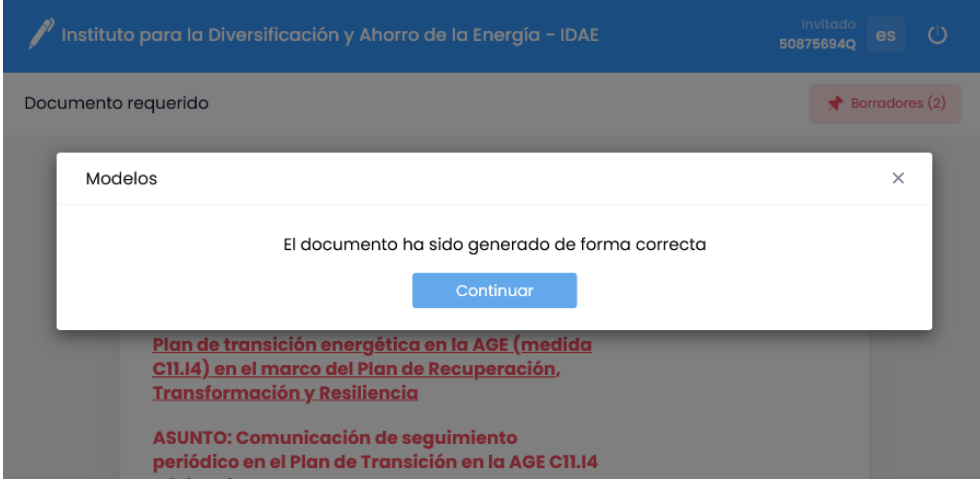

Tras la generación del documento, se nos mostrará una página en la cual podremos consultar el documento PDF (antes de ser firmado), tanto descargándolo en el equipo o visualizándolo en línea, utilizando los enlaces en resaltados junto al nombre del archivo.

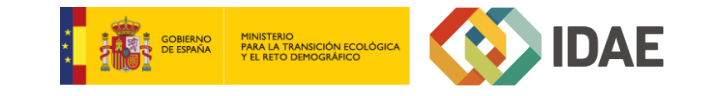

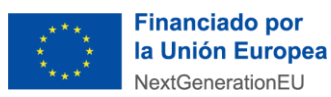

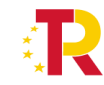

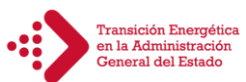

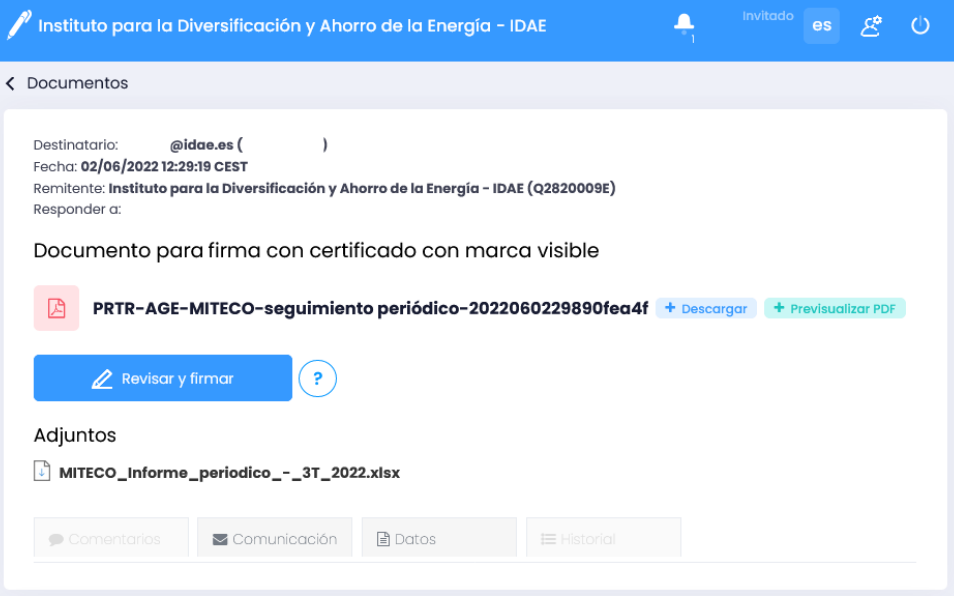

Además, podremos consultar (descargar) los documentos que se adjuntan, antes de proceder a la firma del documento y finalizar la presentación del seguimiento periódico, pulsando el botón azul "Revisar y firmar".

En la pantalla de firma, se nos mostrará la previsualización del documento, y se mostrará la zona donde se incluirá la firma. Pulsaremos el botón azul "Firmar" para realizar el proceso.

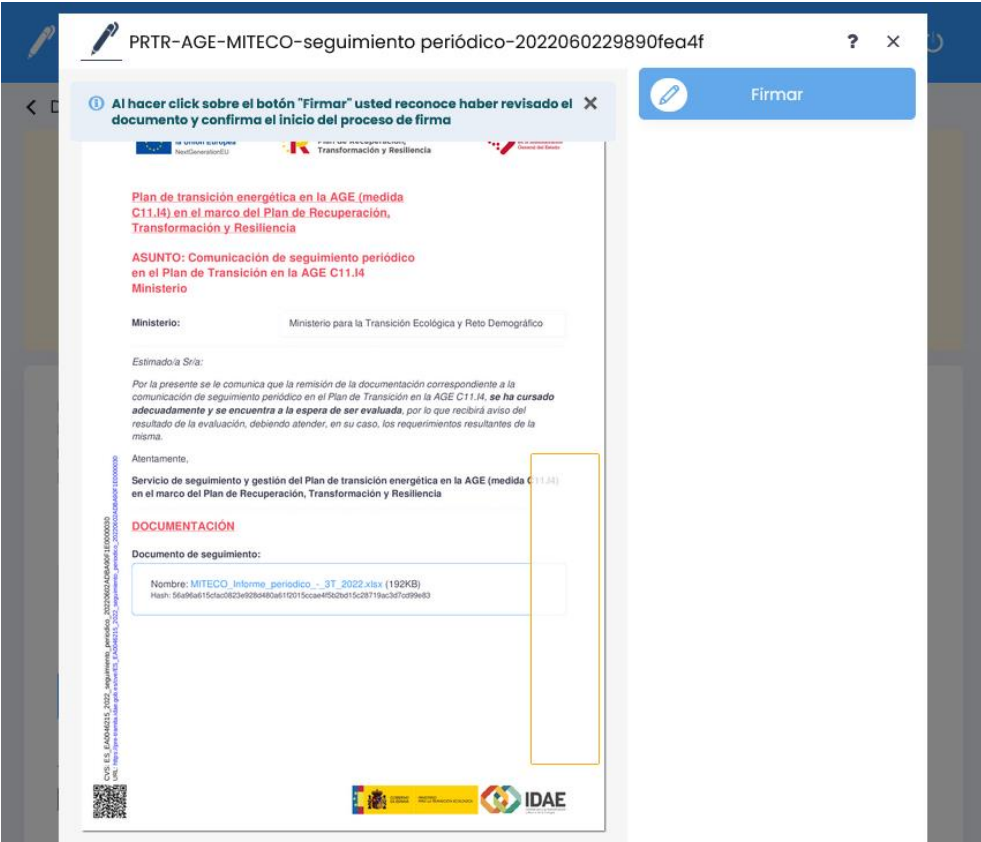

Se nos mostrará una ventana el cual se nos permite seleccionar como se visualizará la firma:

- Con los datos del certificado
- Con una firma que deberemos dibujar a mano
- Con un archivo de imagen que contenga una firma manuscrita

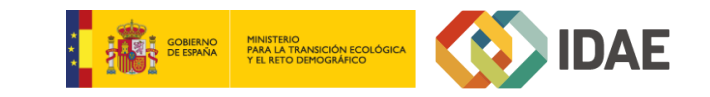

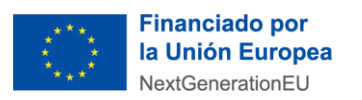

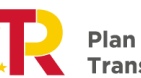

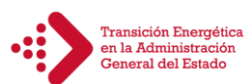

La opción que elegir no influye en el proceso; una vez seleccionado, pulsaremos el botón azul "Confirmar".

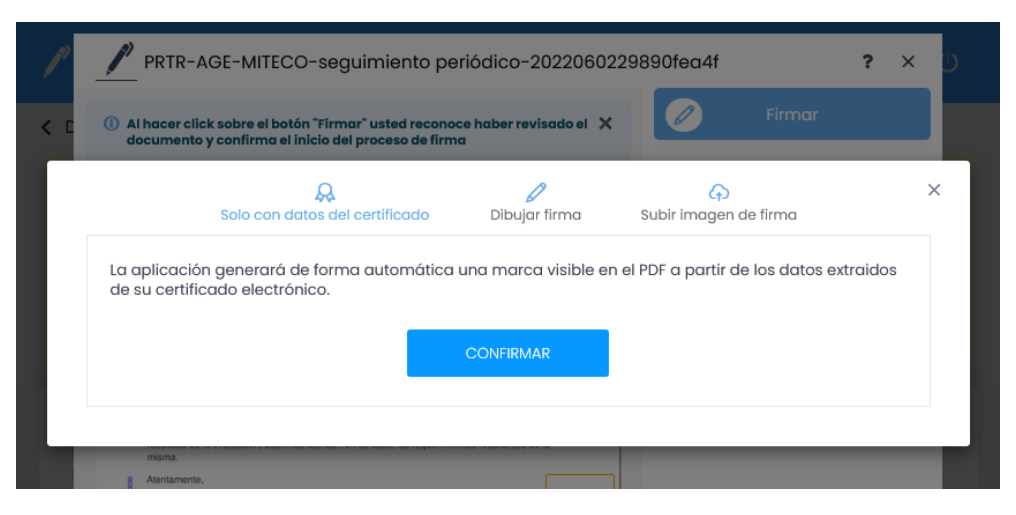

El sistema de firma nos permitirá seleccionar uno de los certificados electrónicos que tengamos disponibles en el equipo. En el caso de utilizar DNI electrónico se deberá introducir en el lector de tarjetas del equipo que se esta utilizando antes de iniciar el proceso de firma.

Se nos confirmará el inicio del proceso de firma, para lo cual deberemos pulsar el botón "Aceptar."

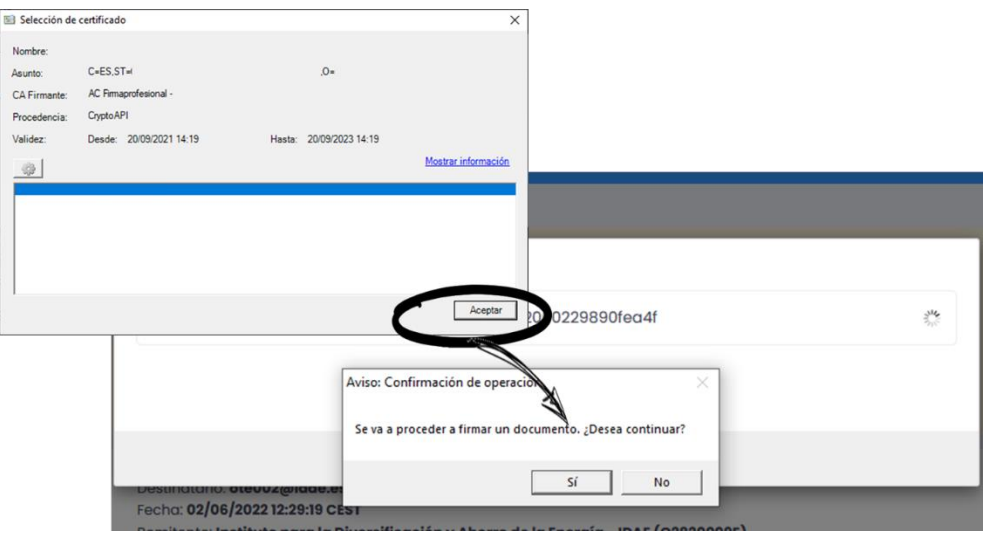

La aplicación nos indicará que ha finalizado con el proceso de firma; pulsaremos el botón "Aceptar".

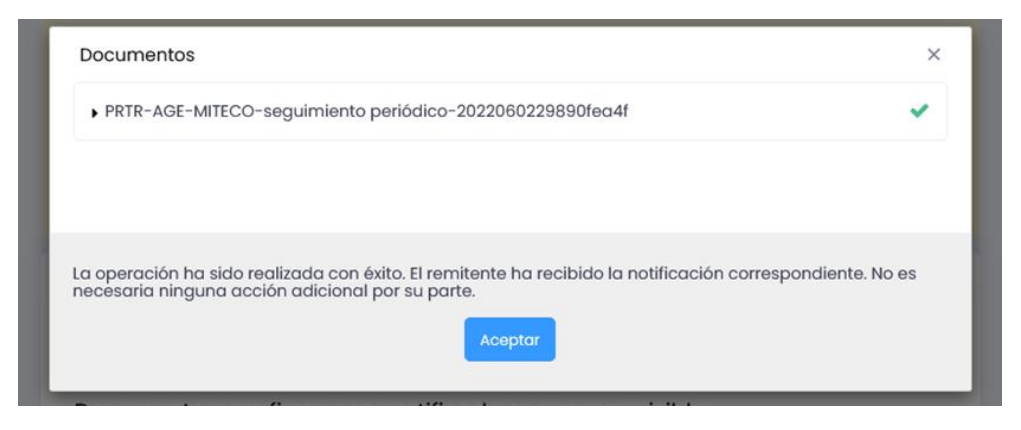

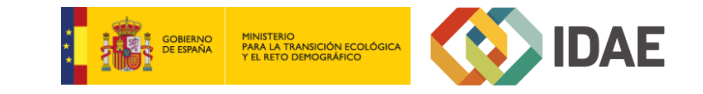

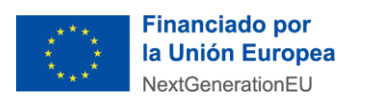

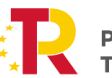

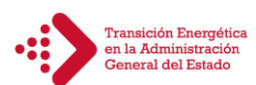

En la siguiente pantalla, se nos volverá a mostrar la información, los anexos y el documento ya firmado, pudiéndose ser descargado o visualizado en línea.

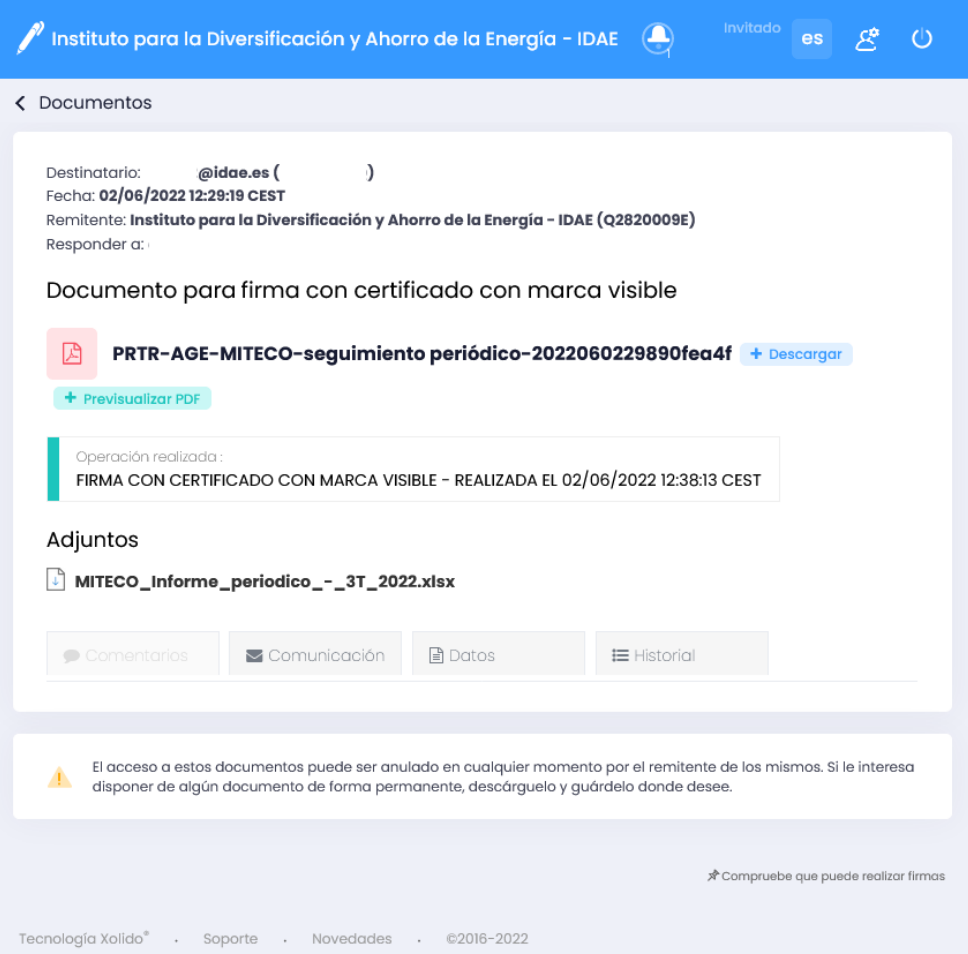

Con este último paso **habremos finalizado l**a presentación del seguimiento periódico.

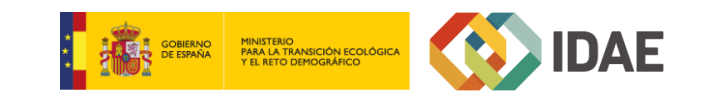

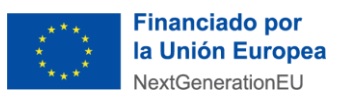

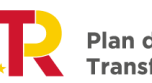

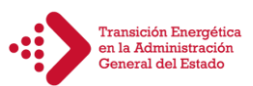

#### <span id="page-19-0"></span>**4.2 Documento firmado en la Sede Electrónica. Registro IDAE y CVE.**

Como hemos visto en los apartados anteriores, la plataforma genera un documento en formato PDF. Este documento como podemos ver en la siguiente imagen, dispone de un sello de entrada al Registro Electrónico del IDAE, código de verificación del documento, la firma del interesado, y los documentos presentados; dispone de enlaces a la plataforma para la descarga directa de los documentos anexos por parte del interesado (acceso mediante certificado electrónico).

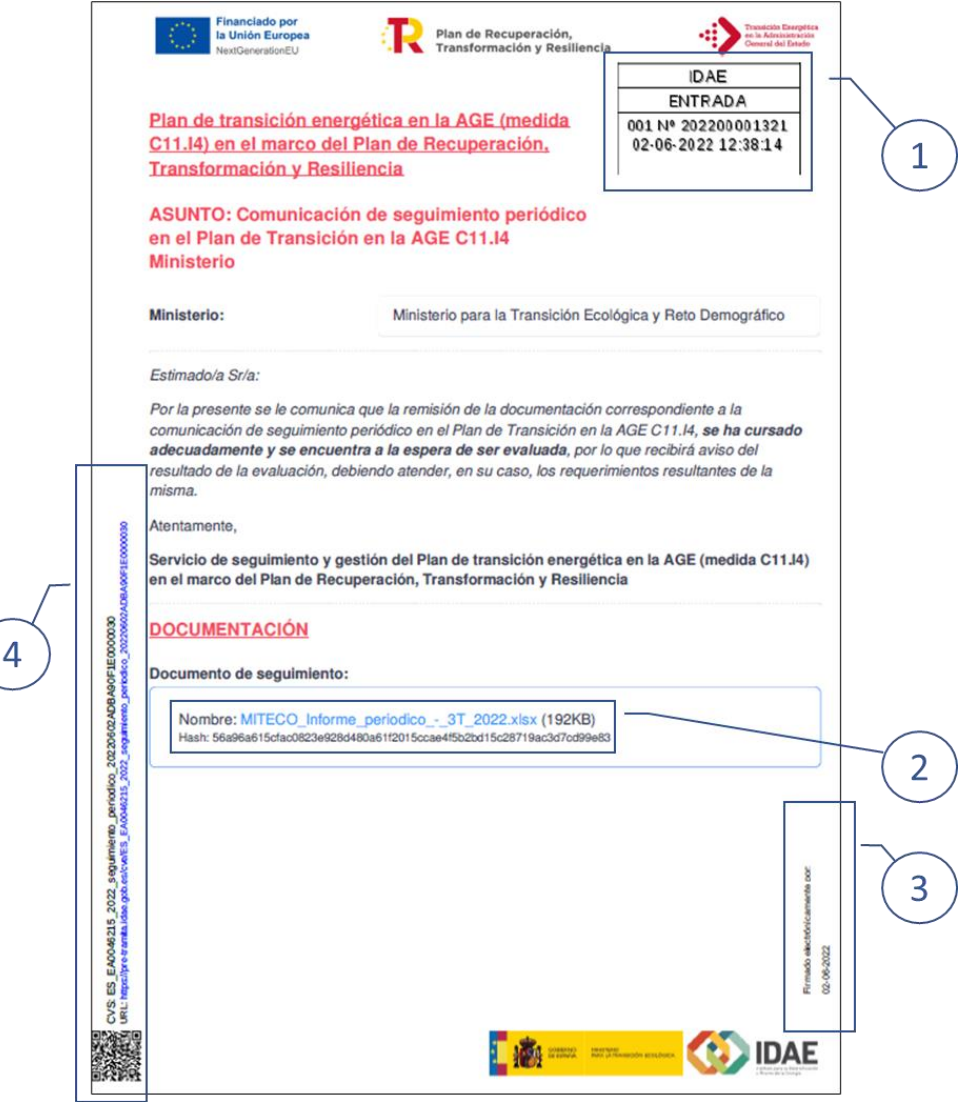

- 1. Sello de entrada al Registro Electrónico del IDAE. Se incluye el código del documento y la fecha de entrada.
- 2. Documentos incluidos en la comunicación. Se incluye un hiperenlace para la descarga del documento a través de la Sede Electrónica del IDAE.
- 3. Firma electrónica del interlocutor. Dependiendo de la opción seleccionada, se mostrarán los datos incluidos en el certificado o la firma seleccionada al realizar el proceso.
- 4. Código CVE, o código de verificación del documento. En el caso de disponer de copia impresa o sin las firmas digitales, es posible acceder a la copia original con las firmas digitales desde la Sede Electrónica del IDAE. A continuación, mostraremos el proceso.

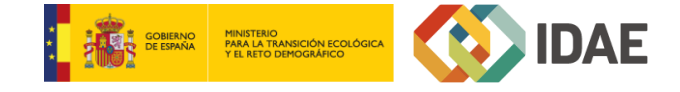

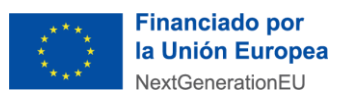

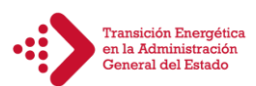

## <span id="page-20-0"></span>**4.3 Acceso al verificador de documentos (CVE).**

La Sede Electrónica del IDAE permite descargar el documento digital firmado, mediante el código CVE. Pudiendo acceder mediante el hiperenlace incluido en el documento PDF, escaneando el código BIDI, o desde la siguiente dirección, introduciendo el código único para cada documento:

# <https://tramita.idae.gob.es/cve/>

En la página nos solicitará el código para descargar el documento.

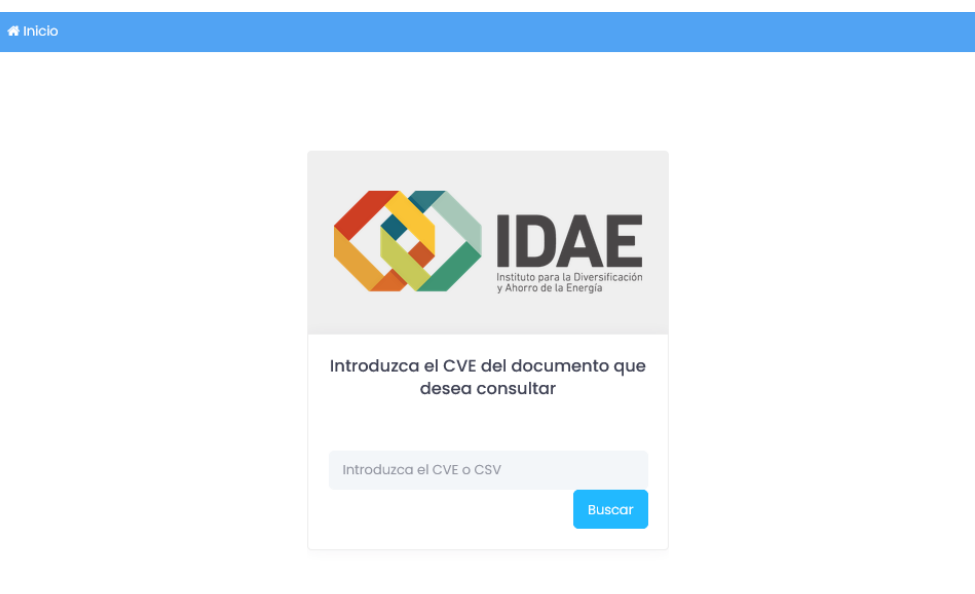

Xolido<sup>®</sup> Technology . Soporte . ©2016 - 2022

Los documentos serán accesibles por las personas que firmaron el documento (o autorizadas), mediante la solicitud de un certificado digital que identifique con el mismo NIF. Para ello nos solicitará el identificarnos con un certificado digital válido.

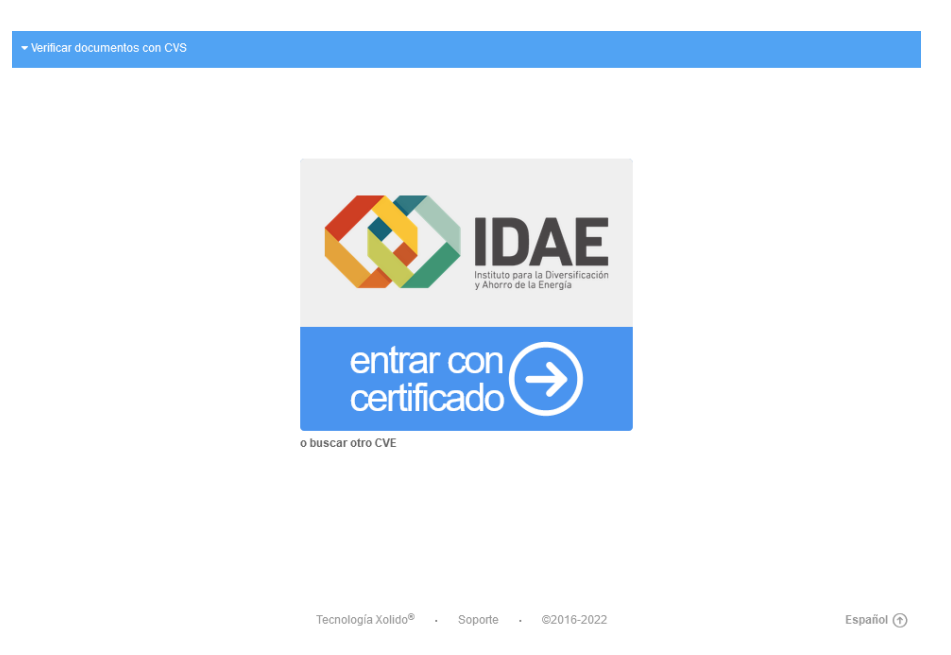

Una vez debidamente identificados, se nos permitirá descargar el documento.

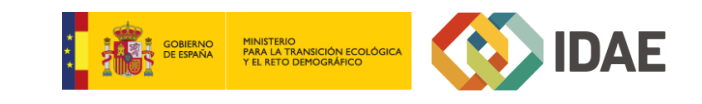

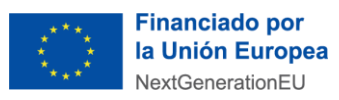

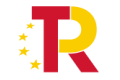

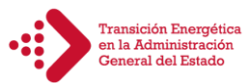

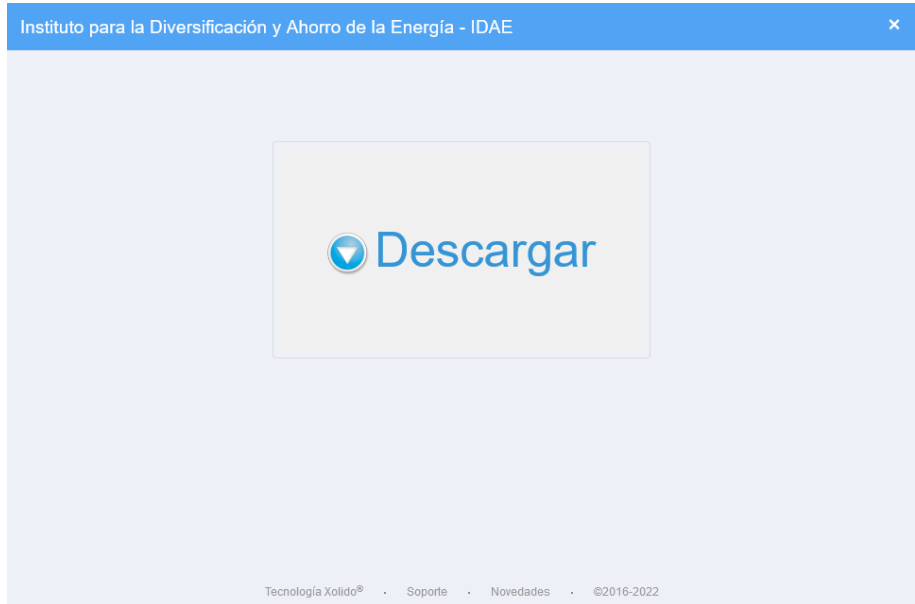

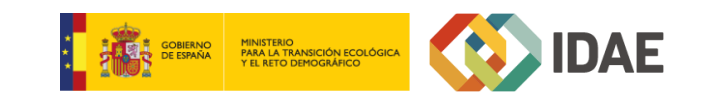

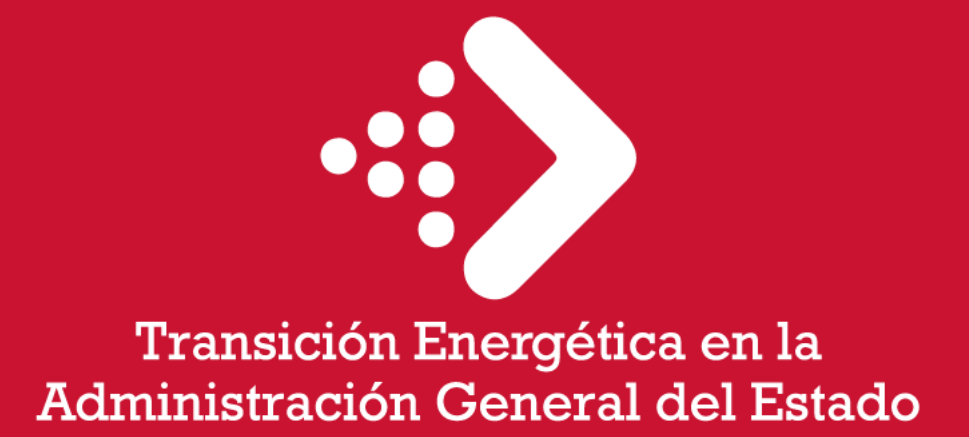